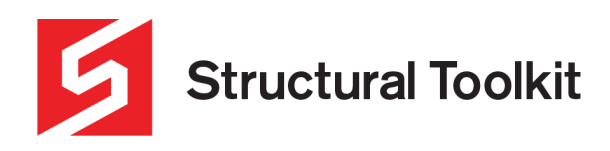

# **Member Presets**

#### Rev 0, Created 10 September 2021

Presets in Structural Toolkit can be used to save modules with different default values that can be easily selected from. These presets can be used across projects and are saved within the user's settings folder. Presets have a variety of uses: e.g., creating standard member designs, or designating entire projects to have tiled or sheet roofs. This document aims to explain how to create presets and use them.

## **Creating Member Presets**

To create a preset for a module, fill in the desired default values (this can also include a member size). In the case below, a set of default values have been entered for a typical tiled roof timber beam.

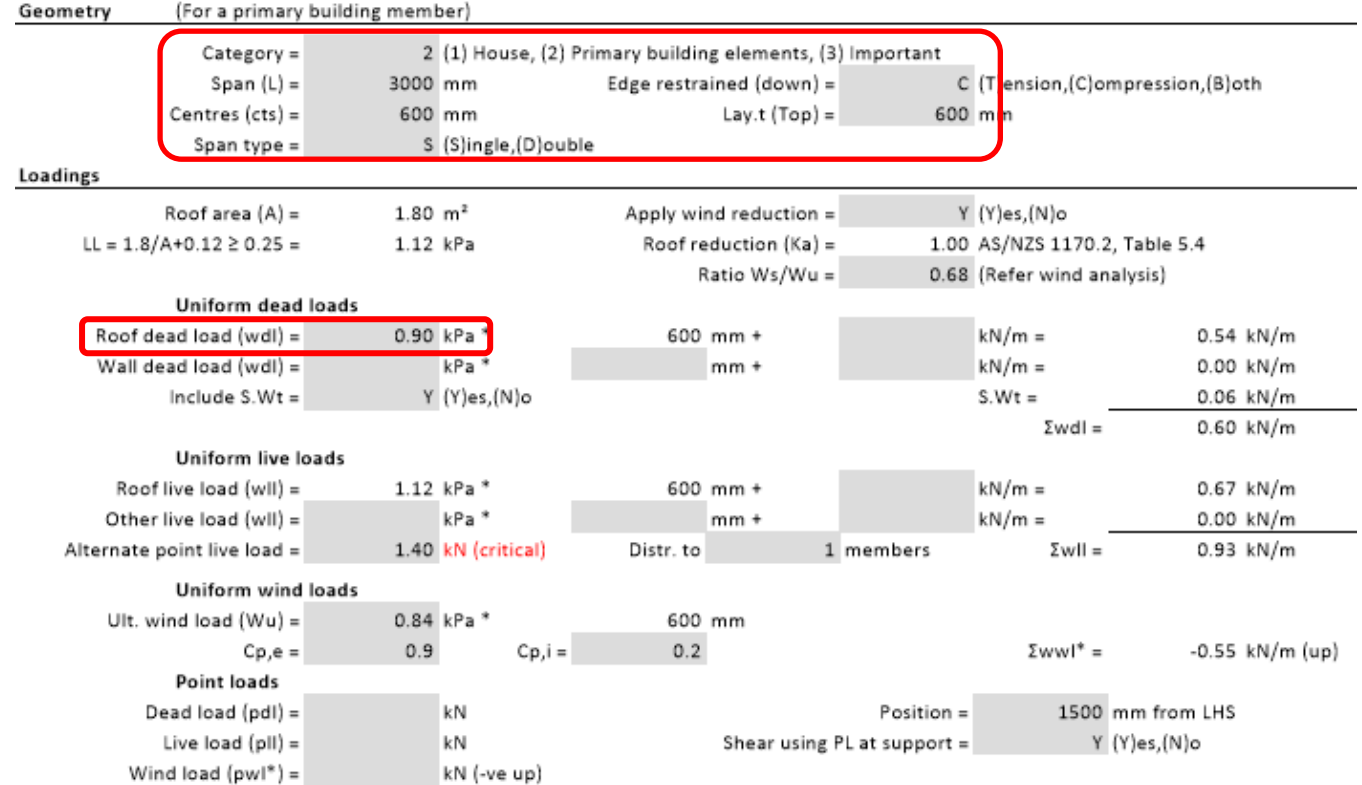

Once the values have been set, the preset can be saved in the [Member] tab under the [Presets] dropdown.

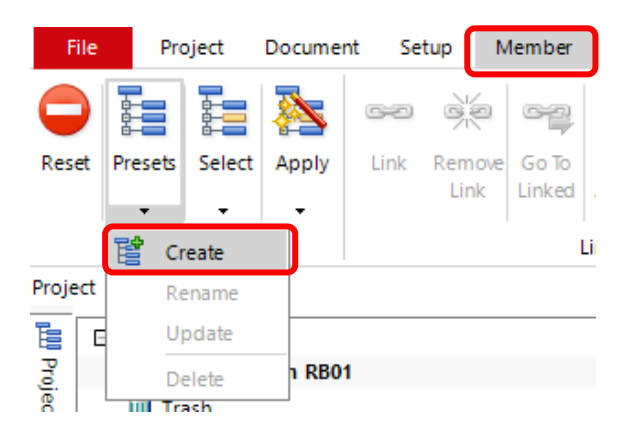

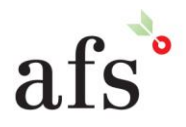

**Anthony Furr Software** ABN 74 992 513 430

97 Mount Pleasant Road Nunawading, Victoria 3131

www.structuraltoolkit.com.au support@structuraltoolkit.com.au

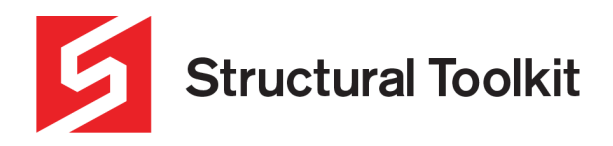

The user will then be prompted to give the preset a name. This process can be completed multiple times for any valid member in Structural Toolkit – effectively creating a library of presets.

#### **Using Member Presets**

To use a created preset, it needs to be set as the active preset for the module. This can be done in two ways. The first way is from the [Project] tab, by clicking on the [Preset Manager].

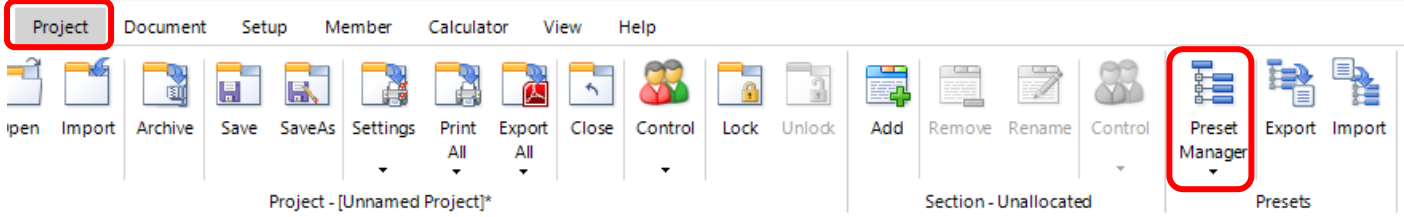

The preset manager will show all presets that have been created by the user.

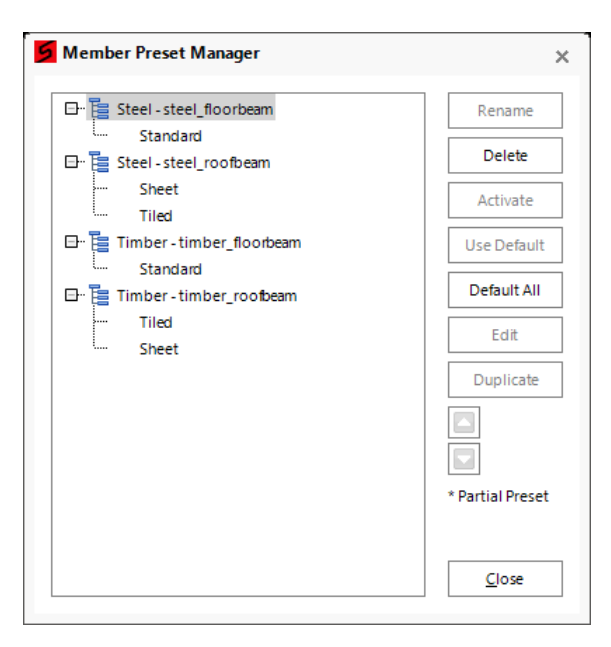

Within this interface, the desired presets can be activated for each module by either double-clicking or selecting it and pressing [Activate]. This will then show a green tick next to its name as seen below. Note the original default values can be used by pressing [Use Default] or [Default All]. Also note the selected preset will also persist to new projects until a different preset is selected.

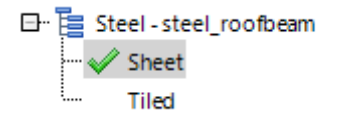

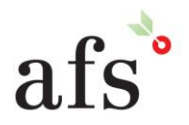

**Anthony Furr Software** ABN 74 992 513 430

97 Mount Pleasant Road Nunawading, Victoria 3131 P 03 9878 4684 F0398784685 www.structuraltoolkit.com.au support@structuraltoolkit.com.au

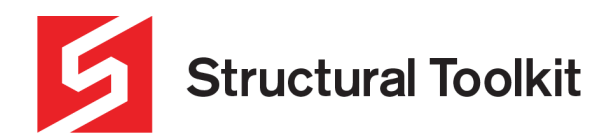

The second way a preset can be set as active is within a module itself. Under [Member] and the [Select] dropdown, a valid preset can be set as active. [Apply] can then be pressed to apply the active preset to the current open document.

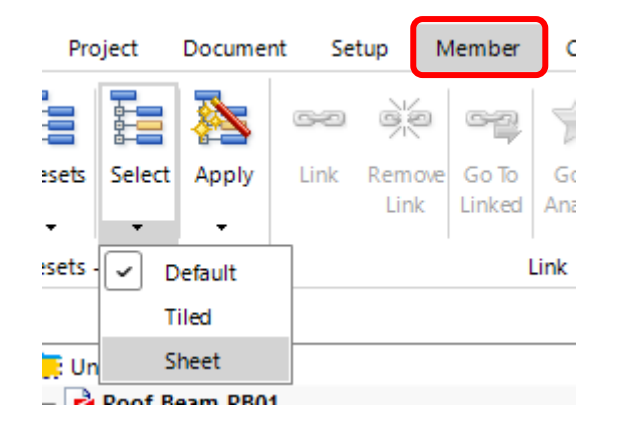

### **Updating a Preset**

If values in an existing preset need to be updated, this can be done under the [Member] tab and [Presets] dropdown – the same location a preset is created. Ensure the preset to be changed is set as active, then change the values as needed and press "Update". Note that the default preset cannot be changed.

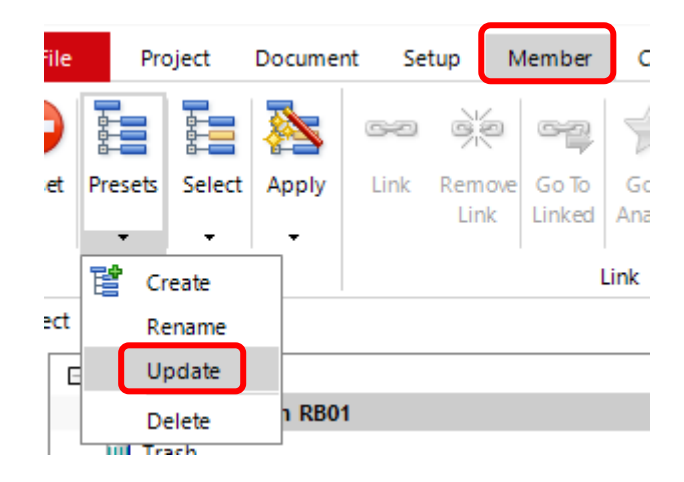

### **Exporting and Importing Presets**

Preset libraries can be shared with other users by using the export and import functions. These are found under the [Project] tab, titled as [Export] and [Import]. By exporting the presets, a zip file will be created, which can then be transferred to another computer and then imported in.

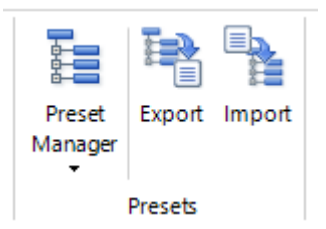

If you have any questions about creating and using presets, contact our support team.

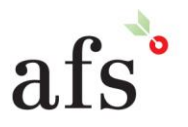

**Anthony Furr Software** ABN 74 992 513 430

97 Mount Pleasant Road Nunawading, Victoria 3131 P 03 9878 4684 F0398784685